## TO:EPSON 愛用者

FROM:EPSON 客服中心

主題敘述:商用傳真複合機 Epson WorkForce WF-2631 如何設定列印浮水印

步驟1、到電腦控制台→選擇裝置和印表機→在 EPSON WF-2631 點選右鍵,選擇「列印 喜好設定」。

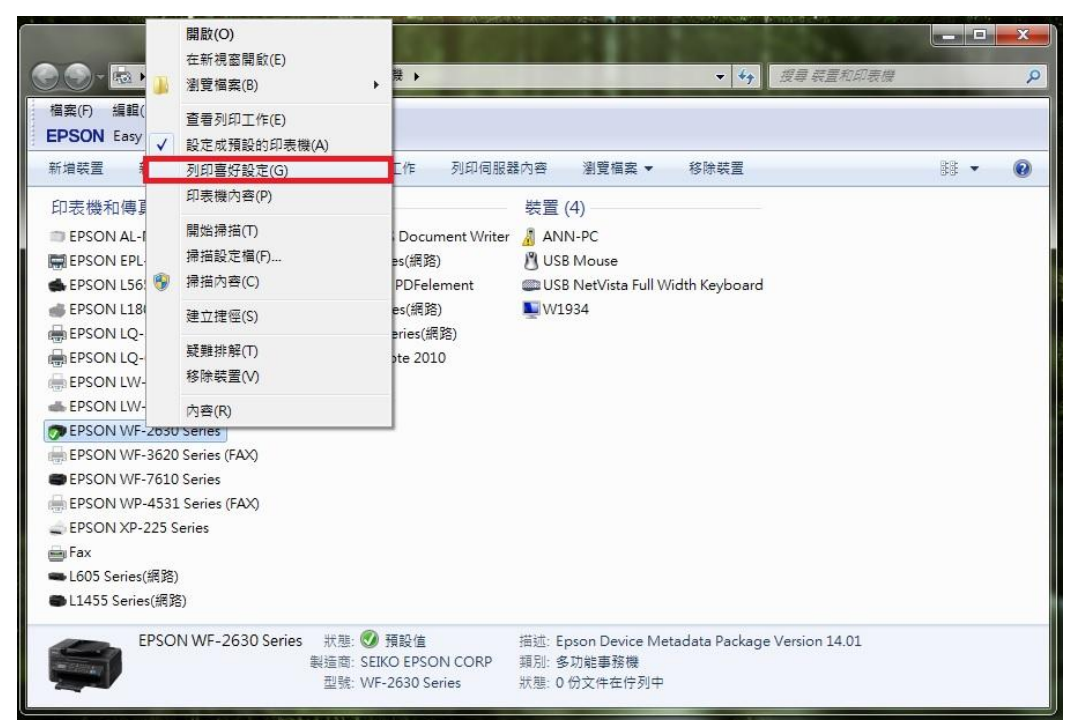

步驟 2、選擇「更多選項」,再點選「浮水印功能…」

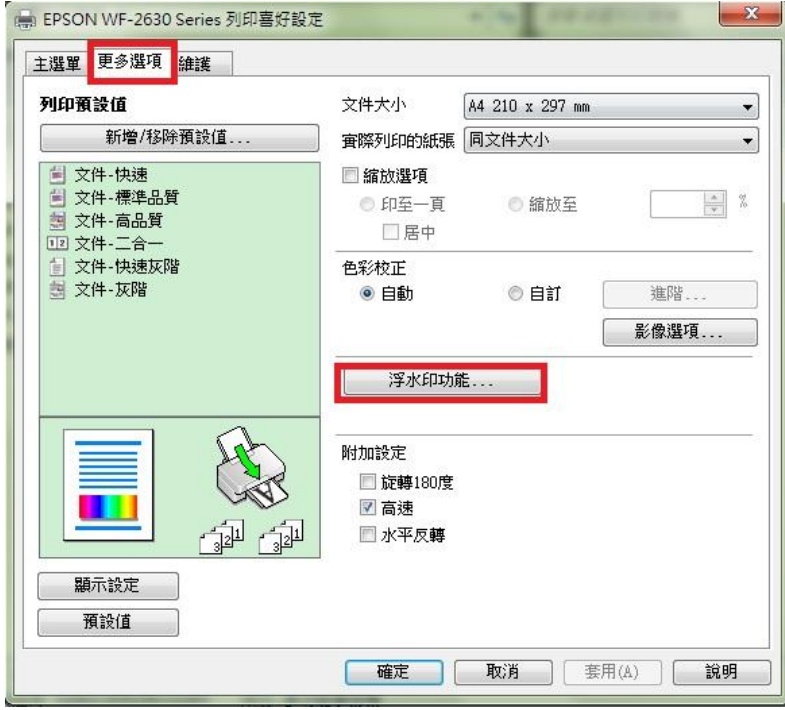

步驟 3、在浮水功能的視窗,點選「新增/刪除...」,可自訂浮水印樣式為文字或圖檔,再 按下「儲存」,並點選「確定」

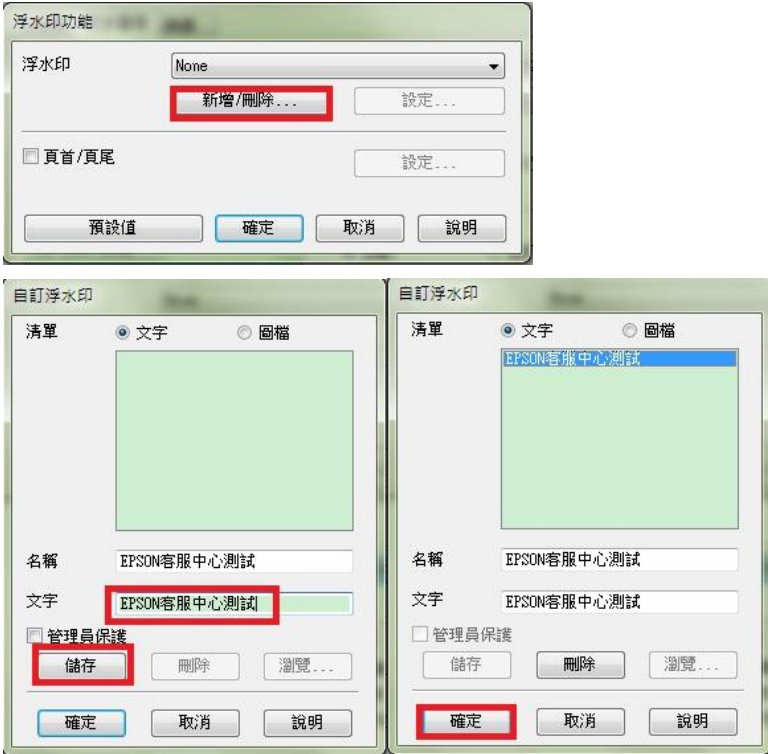

步驟 4、選擇想使用的浮水印文字後,再按「設定」可調整浮水印的位置、色彩、大小、 字型、角度等細項並按下確定設定完成。

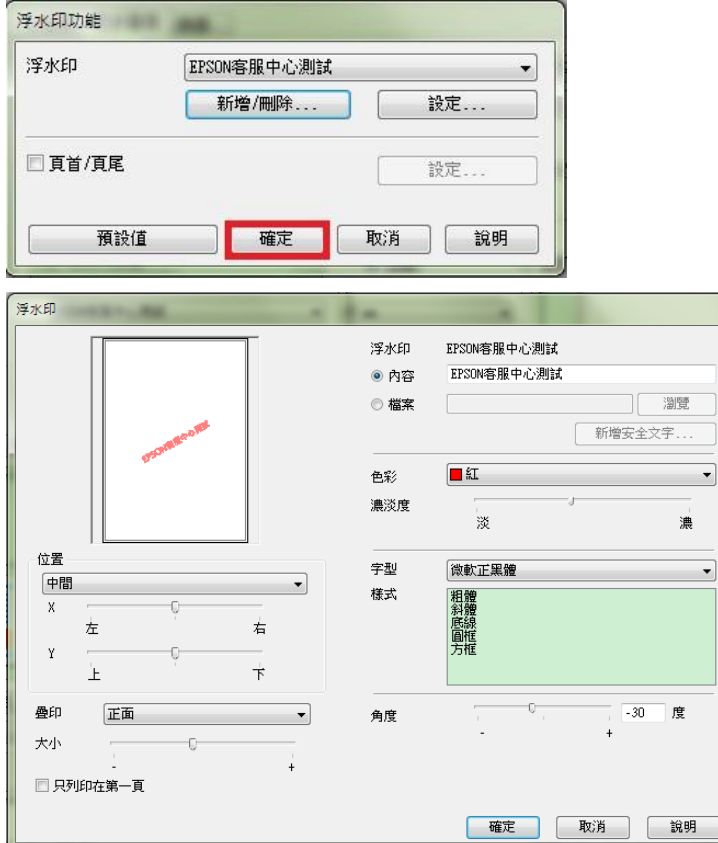

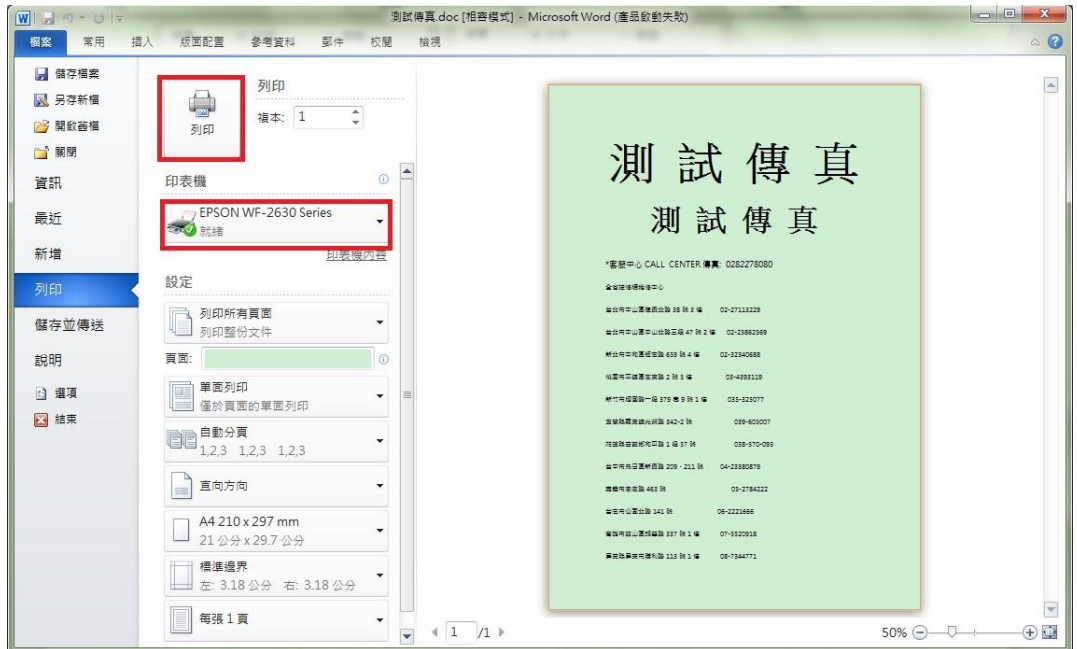

測試傳真 測試傳真 \*客服中心 CALL CENTER 傳真: 0282278080 全省捷修網維修中心 台北市中山區復興北路 38號 3 樓 02-27113229 台北市中山區中山北路三段47號2集 02-25862569 新北市中和區板南路 659號 4樓 02-32340688 桃園市平鎮區南東路2號5線 03-4393119 新竹市4 428 4379 巷9號1樓 035-325077 百蘭縣羅東鎮光榮路 342-2號 039-605007 花蓮縣吉安鄉和平路 1段 57號 038-570-093 台中市烏日區新興路 209、211號 04-23380879 05-2784222 嘉義市忠孝路 463號 06-2221666 台南市公園北路 141號 高雄市鼓山區明華路 337 號 1 樓 07-5520918 屏東縣屏東市勝利路 113號 1樓 08-7344771

步驟 5、開啟欲列印的檔案(以 WORD 文件為例),確認印表機型號後,再按「列印」即可。